# Why Labdoo Uses Linux

Tags: [windows](https://platform.labdoo.org/de/tags/windows) [linux](https://platform.labdoo.org/de/tags/linux) [reason](https://platform.labdoo.org/de/tags/reason) **[legal](https://platform.labdoo.org/de/tags/legal)** [illegal](https://platform.labdoo.org/de/tags/illegal) offi[ce](https://platform.labdoo.org/de/tags/office) [microsoft](https://platform.labdoo.org/de/tags/microsoft) [lubuntu](https://platform.labdoo.org/de/tags/lubuntu) [ubuntu](https://platform.labdoo.org/de/tags/ubuntu)

# EN

If you receive Labdoo laptops, we strongly recommend to not overwrite the installation with Windows and to leave the installed Operating System Linux in place. There are many important reasons for that:

• Linux is between 50-100% faster than Windows. Installing Windows can make your laptop much slower.

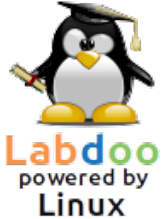

- Linux is an open and free software. This is an incredibly powerful property. This basically means that people can freely use all the software provided by Linux without worrying about license violations. It means that you can fire up the [Ubuntu Software](https://platform.labdoo.org/content/ubuntu-software-center) [Center](https://platform.labdoo.org/content/ubuntu-software-center) and install any of its thousands of applications for free. This aspect is really important for schools and students, because it provides freedom to access powerful educational applications.
- Many Windows versions are or will soon be out of support (XP, Vista or Windows 7). This means that they will no longer be maintained and updated. The laptop you are receiving is fully updated and patched with a long-supported version.
- Labdoo's software comes with more than 300 educational applications in addition to the Firefox web browser, Skype, VLC, or the Libre Offi[ce Suite](https://www.libreoffice.org/discover/libreoffice/) that offers all the Microsoft Office's functions.
- Labdoo laptops come with more than 1,000,000 eBooks, videotutorials and Wiki Pages preinstalled, even in your local language. If you install another operative system, you will lose all this content
- Labdoo supports through its Global Support Program (LGS) only the laptops that keep the original Labdoo software. You can find all the Labdoo video tutorials on the Desktop in the folder "Videos" and you can also find manuals in the folder "/home/labdoo/Public/how-to-start"
- Separated user and permissions concept: The creation of 3 different users -Teacher (labdoo) Student (student) and Guest (guest) eases enormously the learning process and the sharing of the laptop between students.
- You still can still use Windows applications through Wine and VirtualBox if you really need to, please continue reading below if you want to know how.
- The Look and Feel of a Labdoo laptop is almost identical to that of a Windows **machine.** Because we understand that you may be used to Windows operating systems, we've tuned Labdoo laptops to have a very similar user interface.

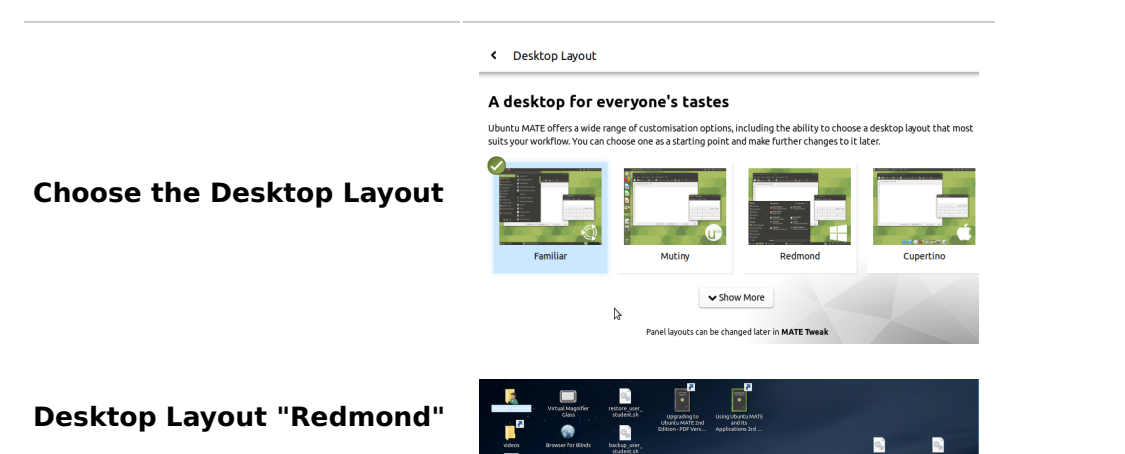

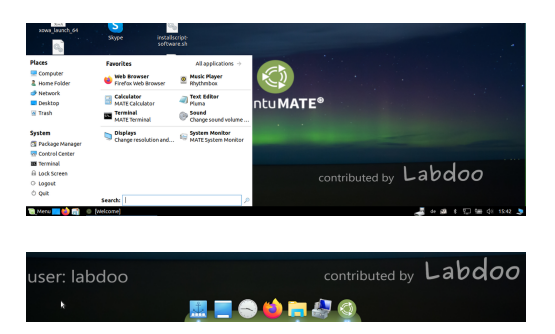

# Desktop Layout "Cupertino"

If the above is still not convincing enough and if you'd like to install another operating system different than Linux to your Labdoo laptops, you can still do so. Labdoo does not impose any restrictions on the software you run on the computers provided that you can ensure that the laptops are being used for educational purposes.

If you want to change the operating system (OS) but the laptop needs to travel internationally, we recommend you to install the basic, license free (L)Ubuntu in the laptop, and then you can have the edoovillage install their desired OS locally. A basic OS is needed to travel abroad because the international travel rules require laptops to be able to boot into an OS.

If the laptop does not travel internationally and you want to have your own OS, then it is recommended to deliver the laptop without any OS. Just format the hard drive by using the ['shred'](https://platform.labdoo.org/content/delete-all-data-hard-disk) [command.](https://platform.labdoo.org/content/delete-all-data-hard-disk)

Please make sure all software and OS installed in Labdoo devices are NOT violating any copyrights or laws. As explained above, this is the reason Labdoo.org strongly encourages using open and license-free OS and software such as (L)Ubuntu.

# Use Windows under your Linux Laptop

If you need to run Windows applications, you can still use one of the following options with a Labdoo machine:

• Wine is a free tool, enabling Windows applications (exe) to run on Linux. Using Wine you are able to run many programs on Linux, even those developed for the Microsoft Windows OS. Wine can be used without installing the Windows OS. Of course, you will still need to buy or own the necessary licenses for these programs. Read more here [https://www.winehq.org/,](https://www.winehq.org/) and [https://en.wikipedia.org/wiki/Wine.](https://en.wikipedia.org/wiki/Wine)

# • Installing multiple operating systems using VirtualBox

If the laptop comes with more than 2 GB RAM, you can consider using [Virtualbox,](https://www.virtualbox.org/) a tool that allows you to install another operating system like Windows next to (or on top of) Linux. By doing so, you will be able to run (L)Ubuntu as the host OS and Windows, or other operating systems, as a guest OS at the same time.

You also need to fulfil the legal and license regulations on the guest OS that we mentioned above. The images provided by [Labdoo for cloning](https://platform.labdoo.org/content/how-sanitize-laptop) [laptops come with a preinstalled Virtualbox.](https://platform.labdoo.org/content/how-sanitize-laptop) There is also an [installation](https://platform.labdoo.org/content/installation-virtualbox) [script to install Virtualbox](https://platform.labdoo.org/content/installation-virtualbox) and its extensions for a Linux OS available.

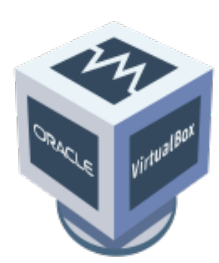

# Download handout as [odt](http://ftp.labdoo.org/download/documents/english/handout_do_not_remove_Linux.odt) or [pdf](http://ftp.labdoo.org/download/documents/english/handout_do_not_remove_Linux.pdf)

Windows is a registered trademark of Microsoft Corporation in the United States and/or other countries.

VirtualBox is a registered trademark of Oracle Corporation in the United States and/or other countries.

# How To Start A Labdoo Laptop?

[Update 20.04 LTS] [Please print and attach this sheet to your dootronic shipment to ensure that the recipient knows how to use the computer. To print this sheet, click on 'Printer-friendly version' at the bottom of this page. Make sure to print it using the double page option in your printer settings to minimize the amount of paper used. Also, please print only one copy of this document for each group of laptops shipped together.]

# User Accounts and concept

Each Labdoo laptop comes with pre-installed Ubuntu operating system (release names: xx.04 LTS; xx  $= 2018$ , 2020 etc.) and 3 users are created, ready to use:

- **student**: is a standard user account for students. User student is not administrator, just standard user. The password is labdoo (You can decide to change the current password or not.)
- **guest**: is an account which doesn't require a password to log in. All data will be automatically erased after the user log off from this account
- labdoo: has super user rights / is administrator! labdoo is an administrator account and has all the access right on the computer. Working under this account without a proper knowledge may crash the system! Therefore, it is recommended to have only teachers know the password of the user labdoo. The password is labdooadmin.

The letters of the password should match with the character-set of the keyboard (latin letters and what you see on keyboard). Using others, non-latin characters might lock you out of the computer.

Important: The keyboard layout can be changed manually at the time of log-in (see below). The system setting of the keyboard layout can be changed via the system file / etc / default / keyboard. Labdoo recommends storing the keyboard layout of the delivered computer in this system file (WYSIWYG).

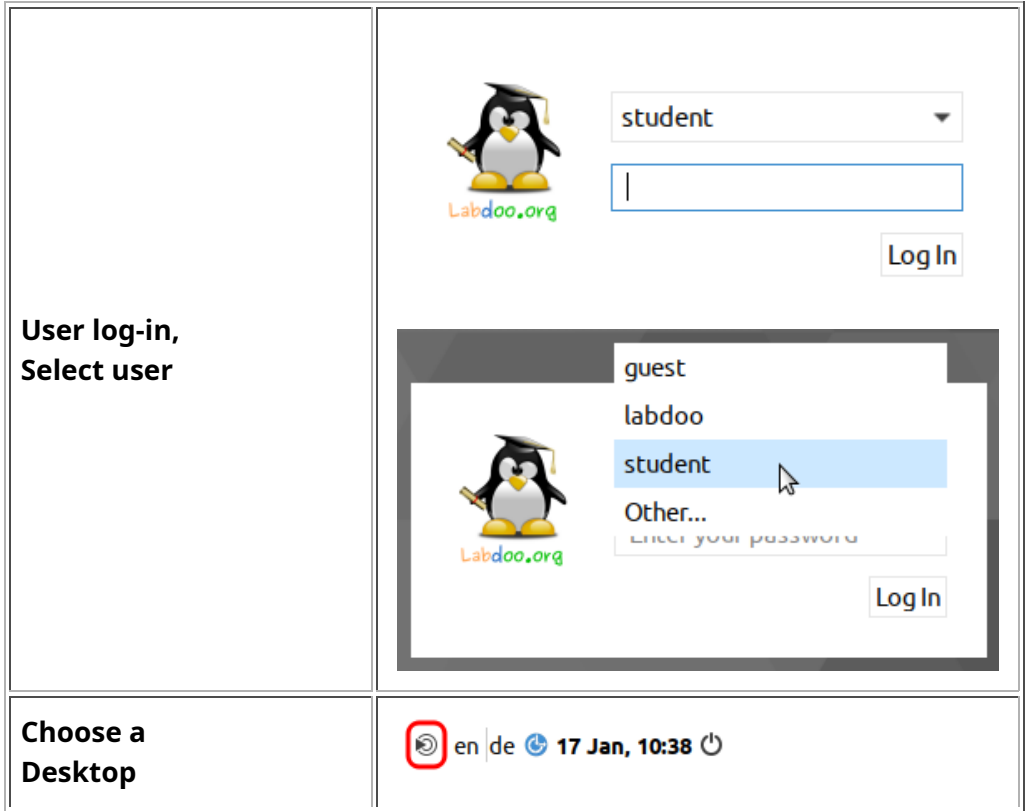

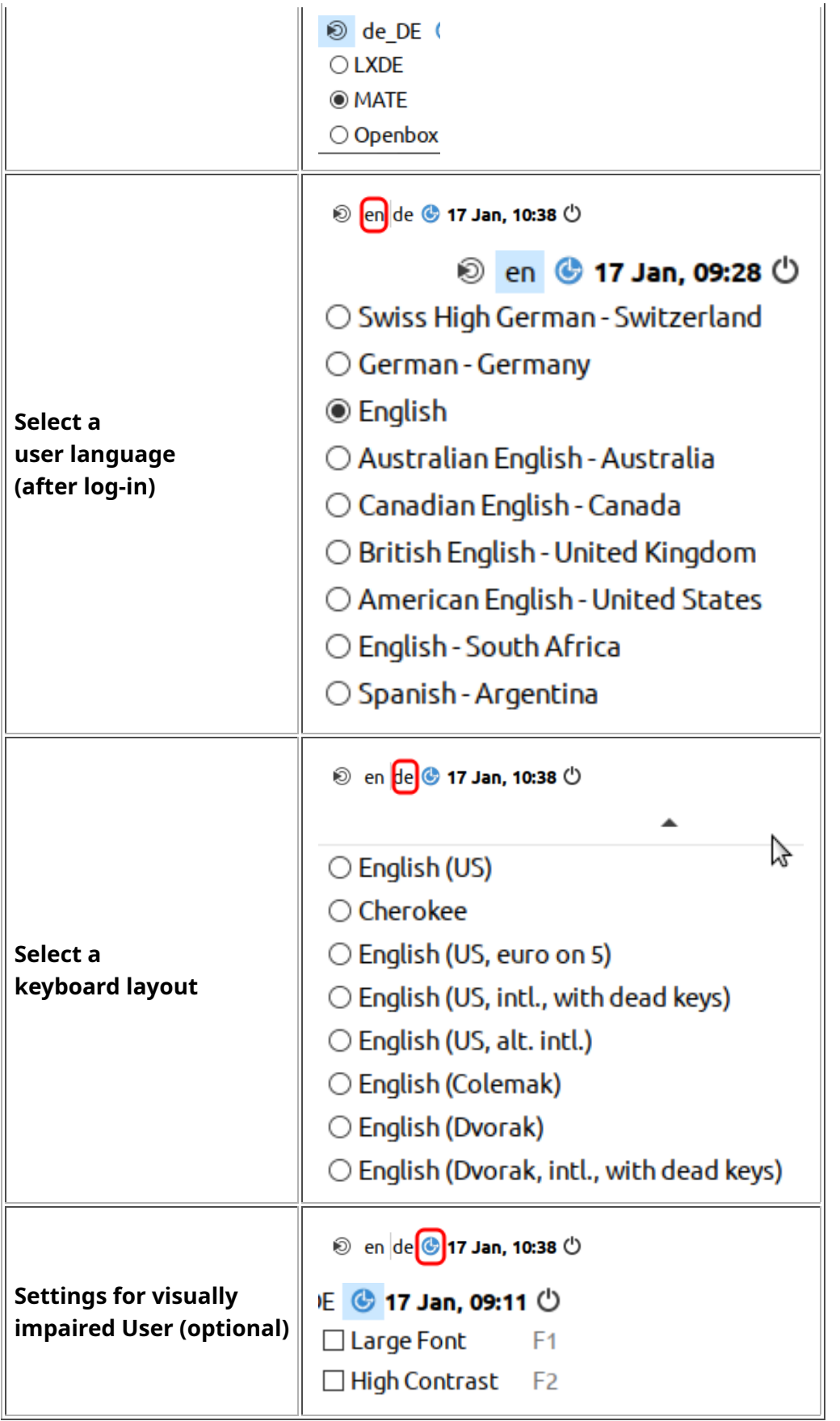

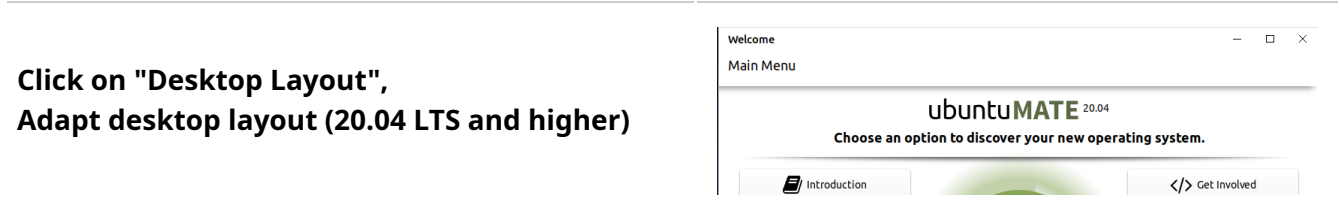

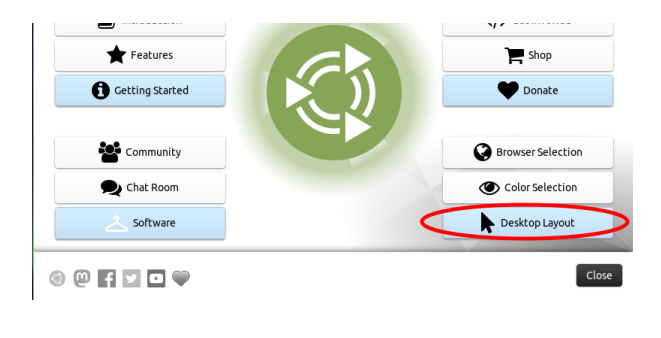

Desktop Layout

### A desktop for everyone's tastes

Ubuntu MATE offers a wide range of customisation options, including the ability to choose a desktop layout that most r to cnoose a de<br>inges to it later suits your workflow. You can ch one as a starting point and make further ch

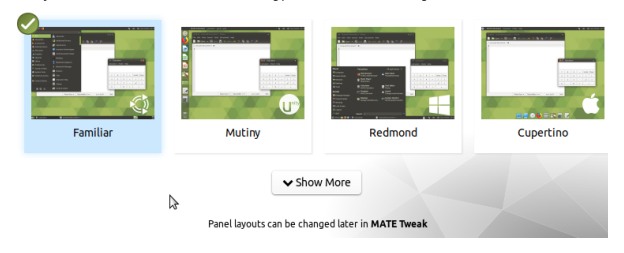

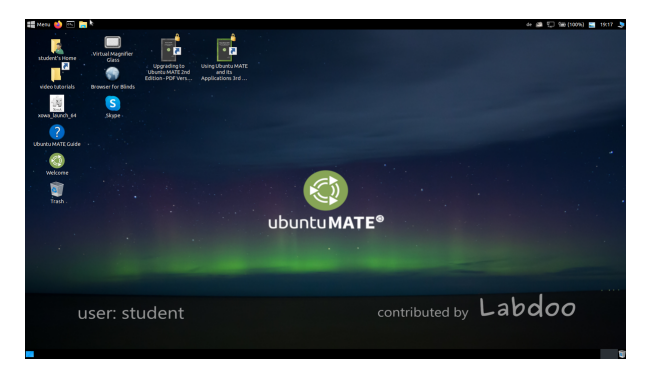

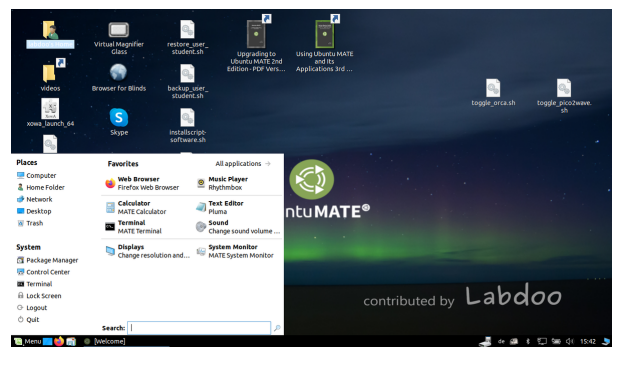

Desktop Layout "Redmond"

Desktop Layout "Familiar" (MATE, same as in

Select desktop layout

18.04 LTS)

Desktop Layout "Cupertino"

contributed by Labdoo user: labdoo MISSER 6

Important: the keyboard layout, being used when loggin in, will be set during the installation process of (L)Ubuntu. If you installed a computer using images for cloning this will be the German keyboard (DE). Otherwise the keyboard layout using to install (L)Ubuntu. To change the layout after logging in open a terminal (press Strg/CTL + Alt + T at the same time) and type sudo nano /etc/default/keyboard (press Enter), next change the keyboard code, e.g. into EN for English, FR for French, ES for Spanish etc.), optional you can add a country specific code in the next line between the 2 quotation marks (z.B. CH for Switzerland), then store the file (Strg/CTL + Alt + O (Enter), next Strg/CTL + Alt + X).You will NOT modify the keyboard layout being used after logging in. This can be changed using the setting or the keyboard layout icon in the upper task bar (MATE) or lower task bar (LXDE).

# Desktops MATE or LXDE

Two desktops are pre-installed on most Labdoo laptopst - MATE and LXDE.

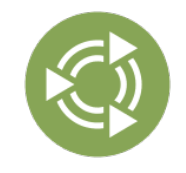

MATE Desktop is the recommended desktop, but he needs more resources (hardware requirements) than LXDE. If your computer becomes slow try out LXDE. You can switch when logging in.

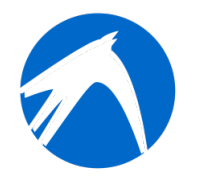

LXDE asks for less hardware resources and runs fast even on older hardware.

The computer remembers for each user, which desktop this user used last time and will start this desktop. If you want to change to another desktop you have to switch before logging in. The recommended desktops are Lubuntu (LXDE) and MATE session.

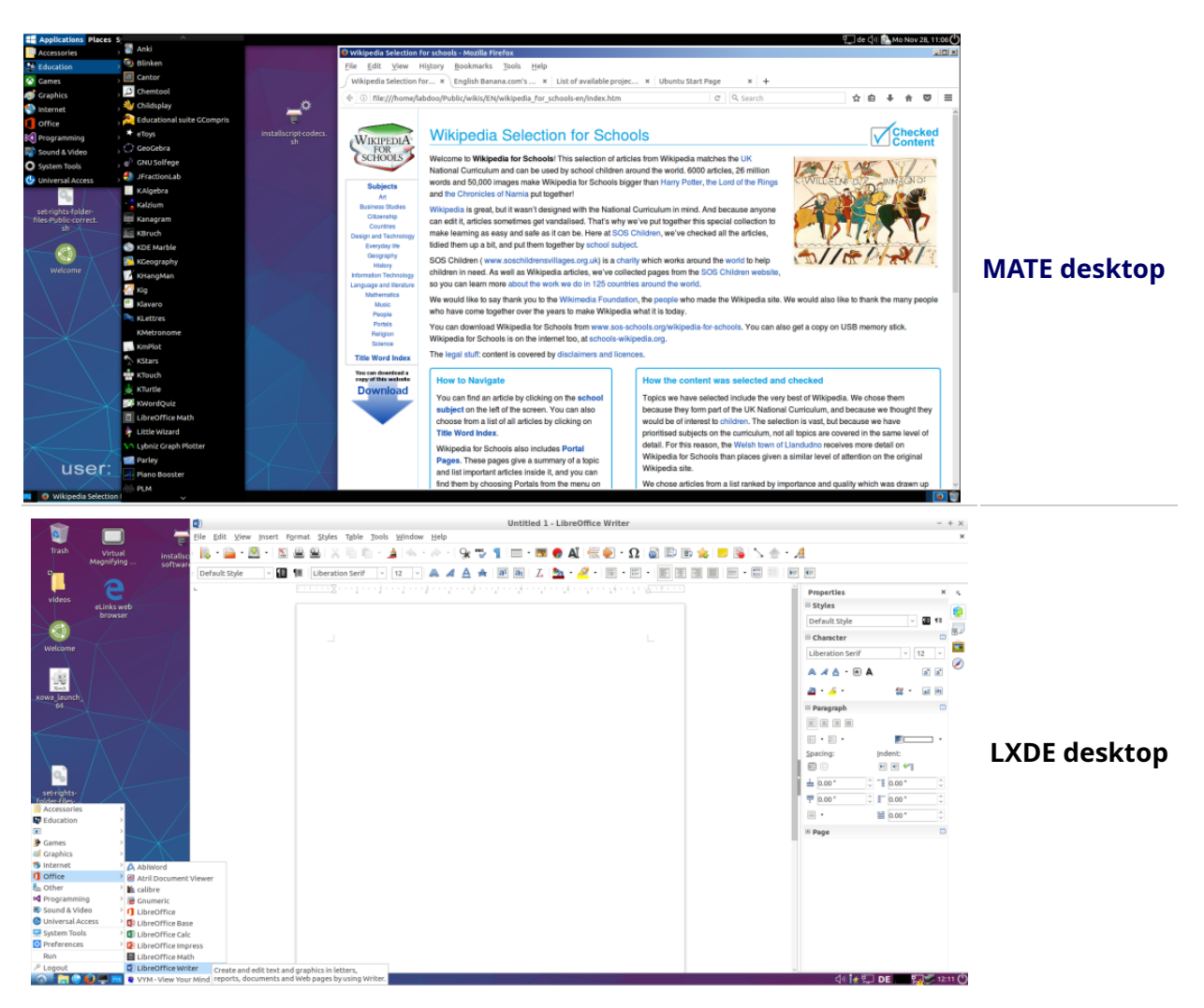

To change the password  $\rightarrow$  System Tools  $\rightarrow$  users and groups  $\rightarrow$  +Add (to add a new user) or change → password "labdoo" → change it → ok

Manage Groups → to group users (e.g. group labdoo)

# To Start a Program

There are many useful, fun and educational software and games installed. To start a program:

Click on the lower left corner on the Lubuntu icon (similar to Windows XP)  $\rightarrow$  "Education" or "game"  $\rightarrow$ click on the program you want to start it.

In the folder of "/Public", you will find a lot of useful reference manuals, such as OER, Offline wikis, e-books etc.

There are also a video tutorial and an Offline wikipedia (Xowa) icons available on the desktop.

# Optional: Desktops (user interfaces)

Labdoo laptops come with Lubuntu (Linux operating system based on Ubuntu) and the LXDE and MATE desktops. LXDE and MATE are fast and easy to learn user interfaces. They can be installed on older laptops with minimum 512 MB RAM and will run fast.

# Adjust languages, regional formats and keyboard settings

Depending on the country edoovillage is located, you may want to install one or more additional language(s) or keyboard(s).

You can adjust language setting by selecting Preferences → Language Support. You may get messages like "Language support not completely installed, install now". Click on "Yes" and continue the installation.

In the next window select Install/Remove languages → select the language(s) needed → Apply → Apply System-wide.

The new languages will show up in the language list (as shown above). Lubuntu will use the first language setting in the table, then go to the next one, and continue. If no languages matched, it will use English as default.

To change priority of the languages  $\rightarrow$  select and hold the right mouse button on the new language → move the language to its position and release the right mouse button → click Apply Systemwide. The new language will be used after logout then login or after rebooting the computer.

# Regional formats

You can also adjust the local currency, notation of numbers, date and time, if available. Click on the tab "Regional formats" and select the format as shown in the list  $\rightarrow$  Apply System-Wide.

# Keyboard settings

You may skip this step if the laptop was cloned with images. Otherwise, you have to add a panel item to the task bar by clicking with right mouse button on the task bar → Add / Remove Panel Items → +Add → select "Keyboard Layout Handler" → +Add → optional: move the item position within the task bar by Up or Down.

Right click on the symbol "de" (keyboard layout handler) in the task bar (or another country abbreviation will be shown) → Keyboard Layout handler Settings → Remove the hook "Keep system layout", if activated, otherwise, you won't be able to add new layouts) →

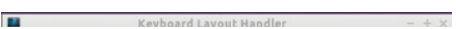

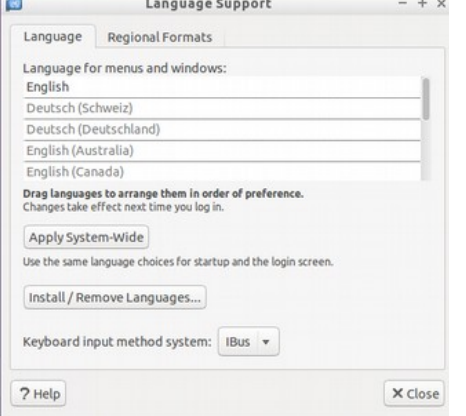

Language Support

Display numbers, dates and currency amounts in the usual format for

Language Regional Formats

Apply System-Wide

Number: 1,234,567.89 Date:

Currency: £20,457.99

Example

7 Help

English (United Kingdom) v Changes take effect next time you log in.

Use the same format choice for startup and the login screen

Tue 26 May 2015 07:38:50 CEST

 $\times$  close

Advanced setxkbmap Options

Do not reset existing options Keep system layouts

Per Window Settings

Remember laye

DE O Text

Panel Icon Size<br>  $0.1$  0 2 0 3 0 4 0 5 0 6

Show Lavout as

ň

X Close

ut for each window

Keyboard Model

Keyboard Layouts

 $\overline{m}$  de

 $\Box$  fr

Flag Layout Variant

Change Layout Option

 $pc105$ 

 $\begin{array}{c|c|c|c} \hline \textbf{CD} & \textbf{de} & \textbf{v} \\ \hline \textbf{ED} & \textbf{us} & \textbf{v} \\ \hline \end{array}$ 

shift caps toggle

 $+ Add$ 

 $\land$  Up  $\qquad$ 

 $\vee$  Down

+Add → Add a new keyboard layout -Remove → Remove a keyboard layout ↑Up → Move a keyboard layout entry in the list up ↓Down → Move a keyboard layout entry in the list up

The maximum number of keyboard layouts is 4..

# Customize Look and Feel

You are able to change the Lubuntu graphical user interface (GUI), e.g. make it more look like Windows (if you want).

In order to **activate a different Look and Feel** click on the Lubuntu-start button in the left bottom corner of the screen → Preferences → Customize Look and Feel → select in the tab widget e.g. the theme Win10 light or another theme you like → click on the icon theme and select Windows 10 or other icons you like  $\rightarrow$  close the window.

To **undo / switch back to default Look and Feel** just select another theme (Lubuntu-default) and icon theme (Lubuntu) - or other layouts that you like.

You have to get used to some settings of this "Windows" theme (remember, it is NOT Windows, it is Linux / Lubuntu, but it looks more similar to Windows).

# Manuals, video tutorials and more

You can open the folder /home/labdoo/Public/ for more manuals, video tutorials, offline wikis etc. A tutorial video icon is placed on the desktop. You can watch it by using Firefox or other media player (view -> 1/2 size, zoom +/-).

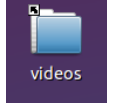

# Install codecs for multimedia, film and DVD

If you computer was installed on base of an image for cloning you will find on each desktop a script installscript-codecs.sh. Legal Notice Patent and copyright laws operate differently depending on which country you are in. Please obtain legal advice if you are unsure whether a particular patent or restriction applies to a media format you wish to use in your country. Without executing this script you will not be able to watch videos or DVDs.

This script will install restricted codecs and restricted software for multimedia applications. Only proceed, if you are sure that you want to install these codecs and restricted software. Your computer must be connected to internet, while executing this script.

# Programs for blind or visually impaired users

On the desktop you will find an icon magnifier, click on it and you will get a magnifier, which will follow your mouse. In the panel you will get now another magnifier icon. Right mouse click on that icon will open a settings menu.

Other programs for handicapped users are:

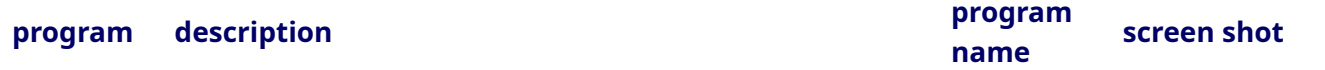

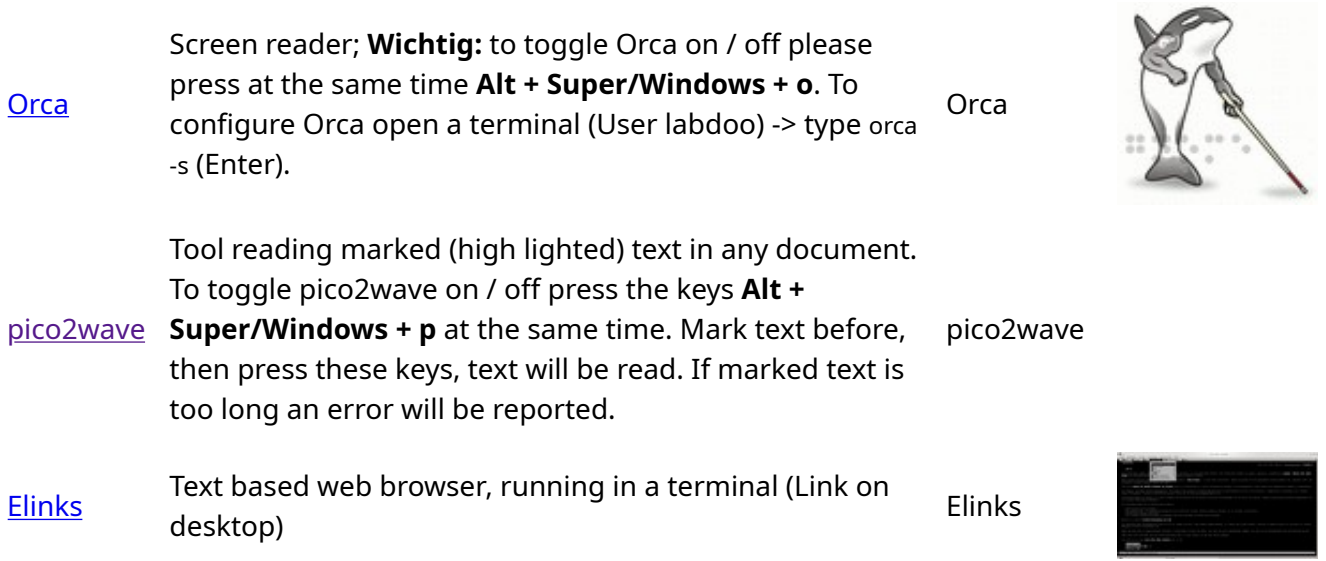

More information on solutions for handicapped users can be found here https://www.labdoo.org /content/programs-handicapped-users-barrier-free.

# set volume

In the panel you will find an icon to mute or set the volume louder or more quiet. Clicking on that icon will open a dialogue (mute or louder or more quiet). But there are much more settings for volumen, microphone etc., which can only be accessed by a programm called alsamixer:

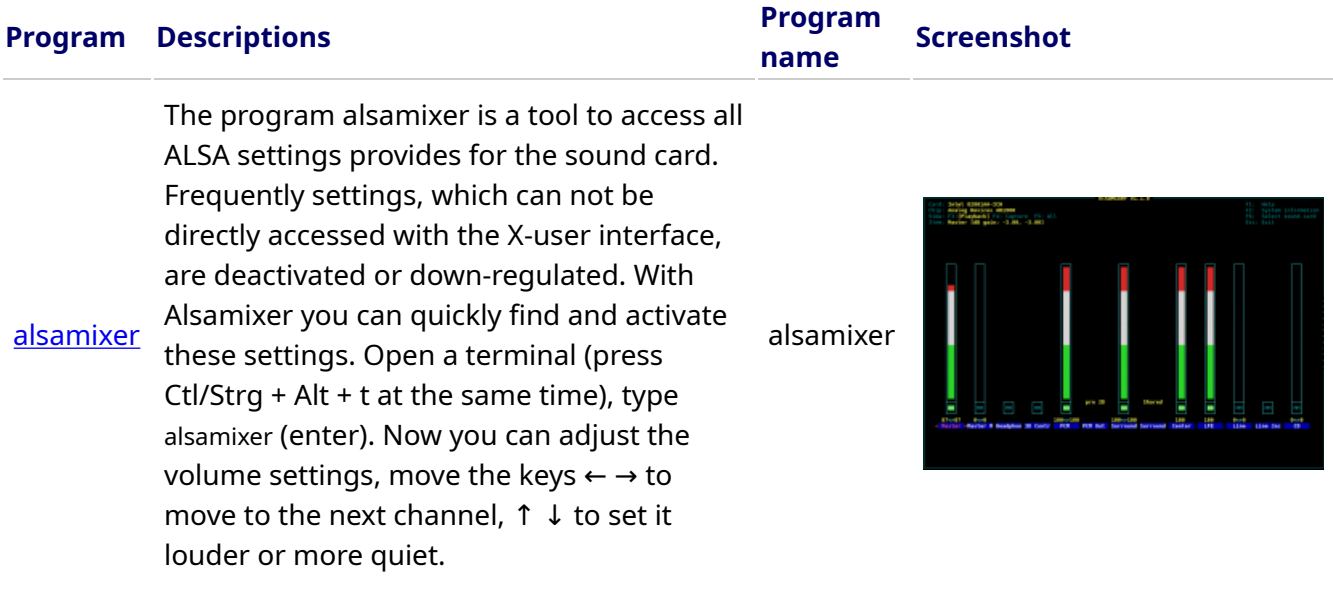

# printer settings, CUPS

A printer can be added and administrated System Tools **→** Printers **→** + Add a printer. Most printers, connected to the computer or to network (LAN), will be recognized automatically.

For a more complex solution there is Cups (Common Unix Printing System), the most common print tool for Linux. Most printers can be used, jobs and spools administrated using CUPS. CUPS comes with an integrated web-server. This server can be used to set-up and manage a printer. Open a webbrowser and open: http://localhost:631. Only user labdoo is allowed to access this page. In case a printer is locally connected to a computer you can allow access for other computer to this printer via LAN.

# Help function F1, manual

By pressing the key F1 or help in the menu bar most programs will open a window and will show a

manual for this program.

# Reset and Restore user student

A student should log-in as guest or as user student, but never as user labdoo (only for teacher, administrator). But even being logged in as user student it might happen that menu bars or icons are deleted by mistake. Everything can be "repaired", but you have to know how - and this knowledge might be missing at schools. But we offer a good solution for that - on the labdoo users desktop you will find a script restore user student.sh (Double click will start the script, run in a terminal). But be careful! This script will delete every(!) data / document stored or reset all setting done since you received the laptop! So make sure all data needed is assured! And sometimes this script is helpful, if you want to remove all data before giving the computer to another user.

# Log in as administrator labdoo

labdoo: is administrator (admin, "Super User")! This means that the user labdoo has all access rights, e.g. for updating, installing additional software and educational content etc. But as admin you can accidentally "destroy" the laptop so that it does not start and can no longer be used, especially when users have none or poor experience with IT and Linux. And if the computer is "destroyed", the next Labdoo hubs / helpers for a re-installation or support are far away. That could become a real problem. Therefore, sign up only as user labdoo, if you act carefully and already have experience with the administration of computers. Otherwise, it better uses the user student, who has not the administrator rights, but can also use all programs and content - and has less rights to destroy a computer by mistake.

The password to log in is at delivery labdoo (for all systems being delivered with Lubuntu 18.04 LTS or former releases, until about spring 2020). From Lubuntu 20.04 LTS ff. (starting about summer 2020) the password will change to labdooadmin. However, you should change this password immediately receiving the computer at your school / project, because the user **labdoo** has administrator rights and only the teachers / maintainers and experienced users should have access as admins!

Have fun learning and playing with your Labdoo laptop!

The Labdoo team

Tags: start log-in first steps how to login

# [kolibri](https://platform.labdoo.org/de/tags/kolibri)

Labdoo.org uses:

- Educational software suitable for students of all ages (from preschool to high school)
- Add-ons to provide barrier-free access for blind or handicapped users
- Offline wikis and manuals so that educational content can be accessed even without Internet connection
- Virus scanner ClamAV and other tools

Labdoo laptops are not limited to the default programs and tools provided by the Ubuntu operating system. By installing the prepared [Labdoo images for Cloning](https://platform.labdoo.org/content/advanced-method-without-network) or the [installation scripts](https://platform.labdoo.org/content/installing-additional-education-packages) you can add more useful educational content. You can also download additional software by using the [Ubuntu Software Center](https://platform.labdoo.org/content/ubuntu-software-center) if your laptop is connected to the Internet.

If you have any questions on how to use these applications, please ask them to the Labdoo Global Support team as explained in the following page: [https://www.labdoo.org/content/what-if-i-want-receive-aid-lgs-support-teamu.](https://www.labdoo.org/content/what-if-i-want-receive-aid-lgs-support-teamu)

# 1. Educational software

Each Labdoo device comes with educational software for children of all ages. There is educational materials for levels from preschool to high school. The computer is also equipped with barrier-free access to help handicapped or blind users.

Edubuntu is a collection of free educational programs that volunteers and developers around de world put together. Below you can find a brief description on some programs. You can find more detailed information at [www.edubuntu.org](http://www.edubuntu.org/) and at [http://wiki.ubuntuusers.de/Edubuntu.](http://wiki.ubuntuusers.de/Edubuntu)

# 2. Game Collections

[GCompris,](https://wiki.ubuntuusers.de/GCompris/) [Childsplay](http://www.schoolsplay.org/) and [Omnitux](https://platform.labdoo.org/Omnitux) are educational game suites for children aged 2 to 10. The suites contain arithmetic, spelling, letter, word-finding and memory games. The goal is to promote learning through game playing.

# 3. Gcompris

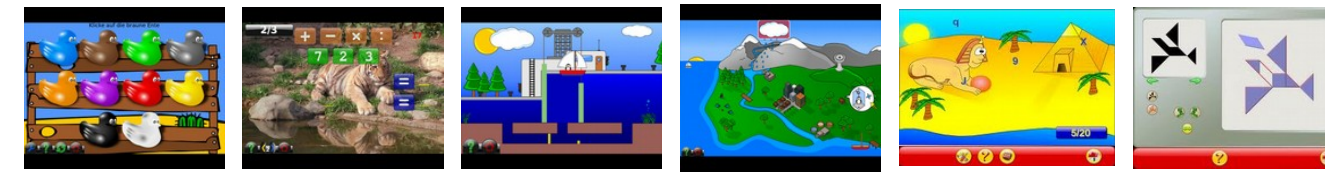

Gcompris contains more than 100 games and educational programs to help children learn in a fun way. There is a brief description of some of its key features below.

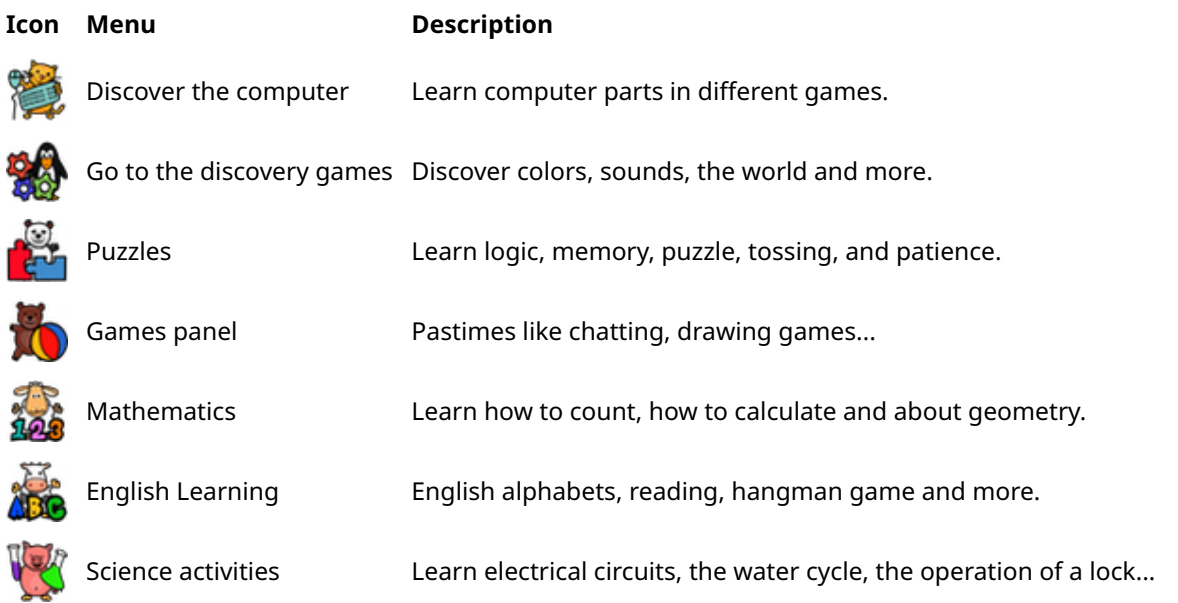

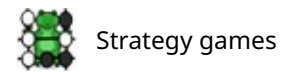

# 4. Astronomy and Geography

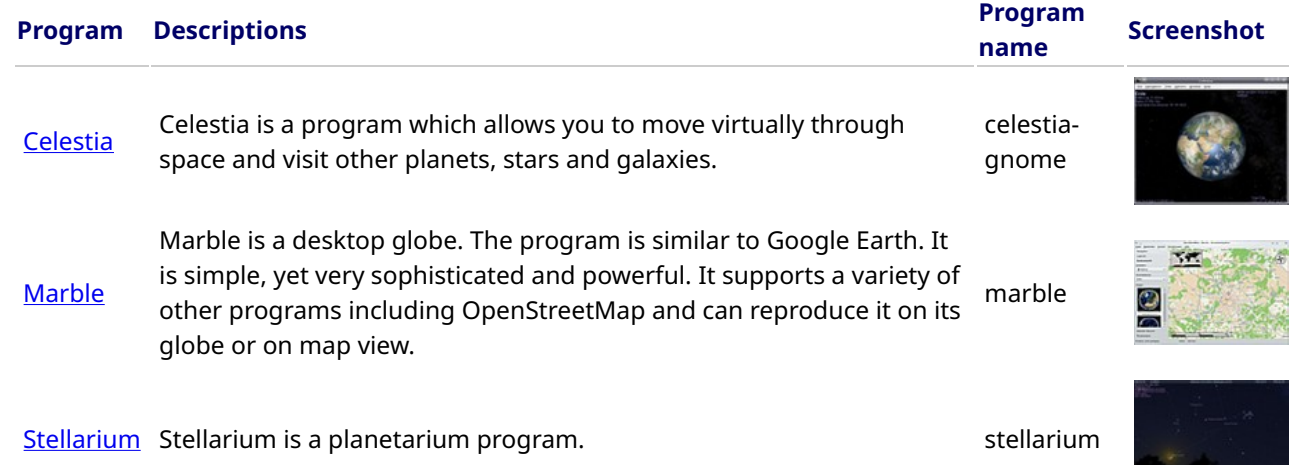

# 5. Graphic and Construction Software

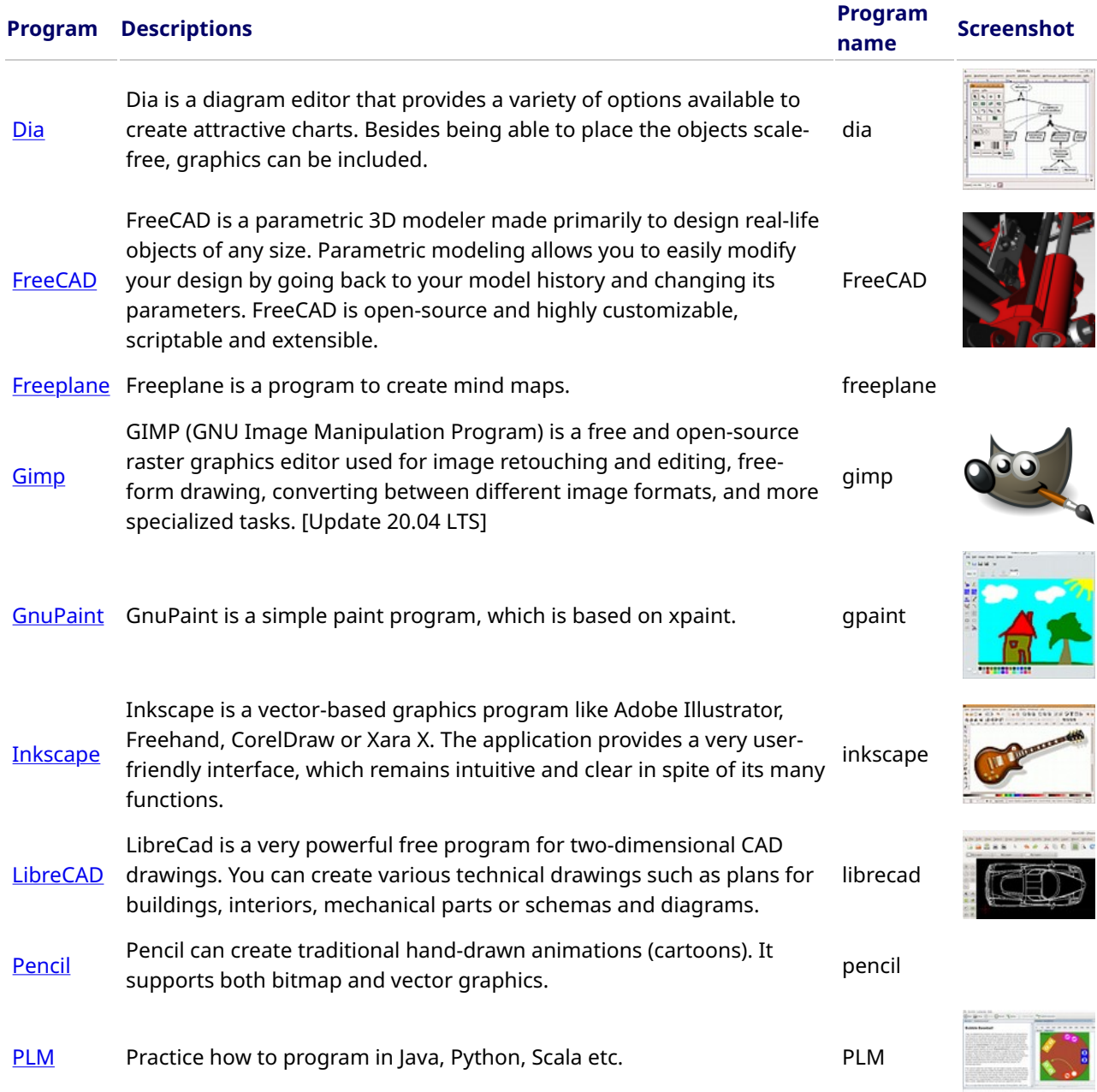

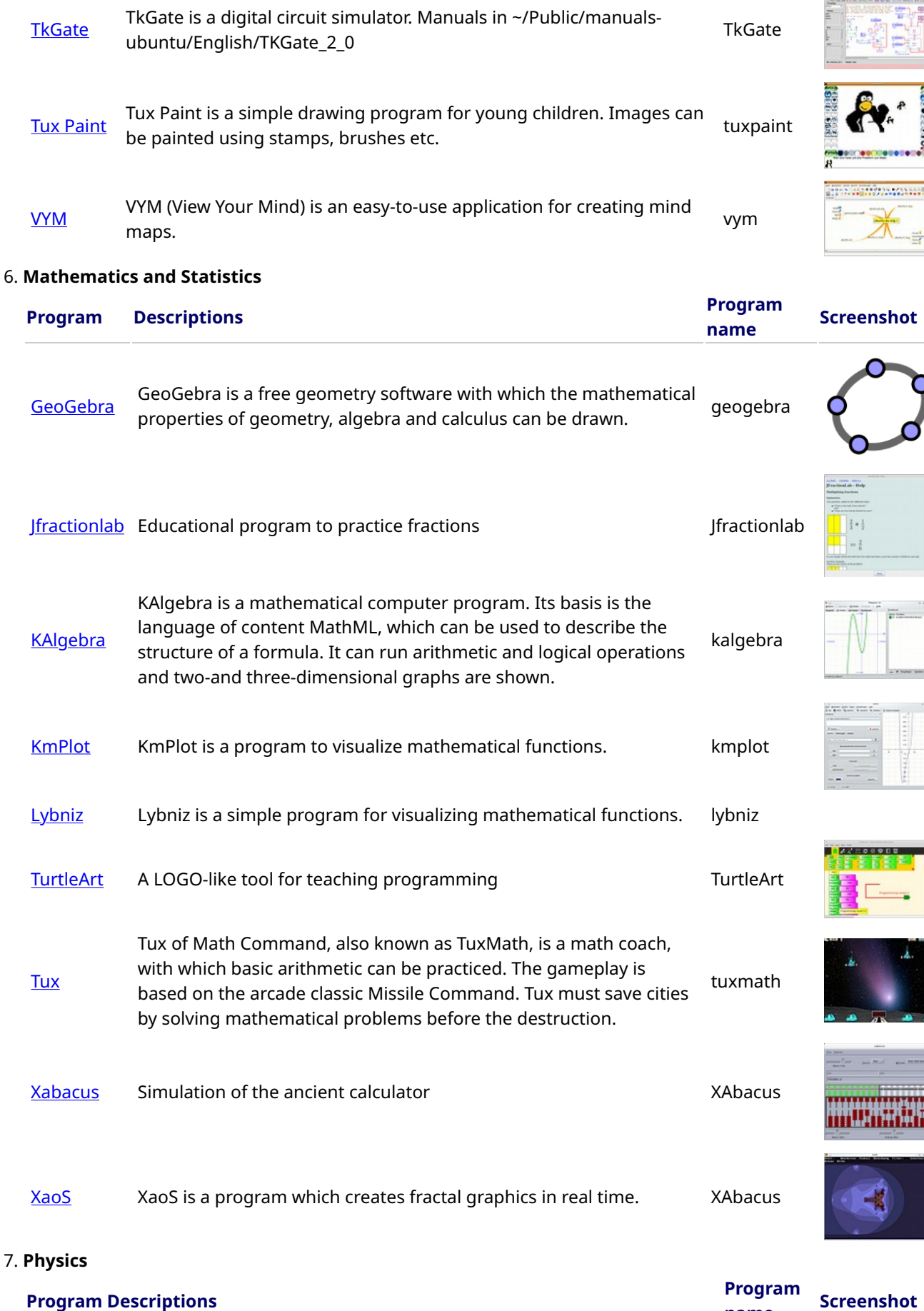

**[Step](https://apps.ubuntu.com/cat/applications/lucid/step/)** With Step you can learn and feel how physics works. You place some bodies on the scene, add some forces such as gravity or springs, then click "Simulate" and Step shows you how your scene will evolve according to the laws of physics. step

 $\begin{bmatrix} 1 & 0 & 0 \\ 0 & 1 & 0 \\ 0 & 0 & 0 \\ 0 & 0 & 0 \\ 0 & 0 & 0 \\ 0 & 0 & 0 \\ 0 & 0 & 0 & 0 \\ 0 & 0 & 0 & 0 \\ 0 & 0 & 0 & 0 \\ 0 & 0 & 0 & 0 & 0 \\ 0 & 0 & 0 & 0 & 0 \\ 0 & 0 & 0 & 0 & 0 \\ 0 & 0 & 0 & 0 & 0 & 0 \\ 0 & 0 & 0 & 0 & 0 & 0 \\ 0 & 0 & 0 & 0 & 0 & 0 & 0 \\ 0 & 0 & 0 & 0 & 0 & 0 & 0 \\$ 

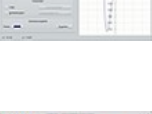

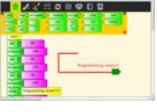

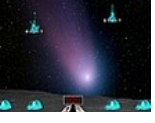

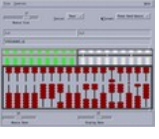

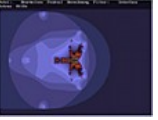

name

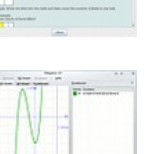

**Kings and** 

 $\boldsymbol{d}$ 

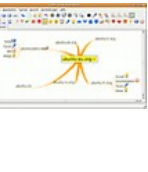

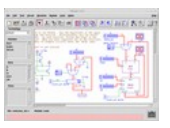

16.01.10

# 8. Games

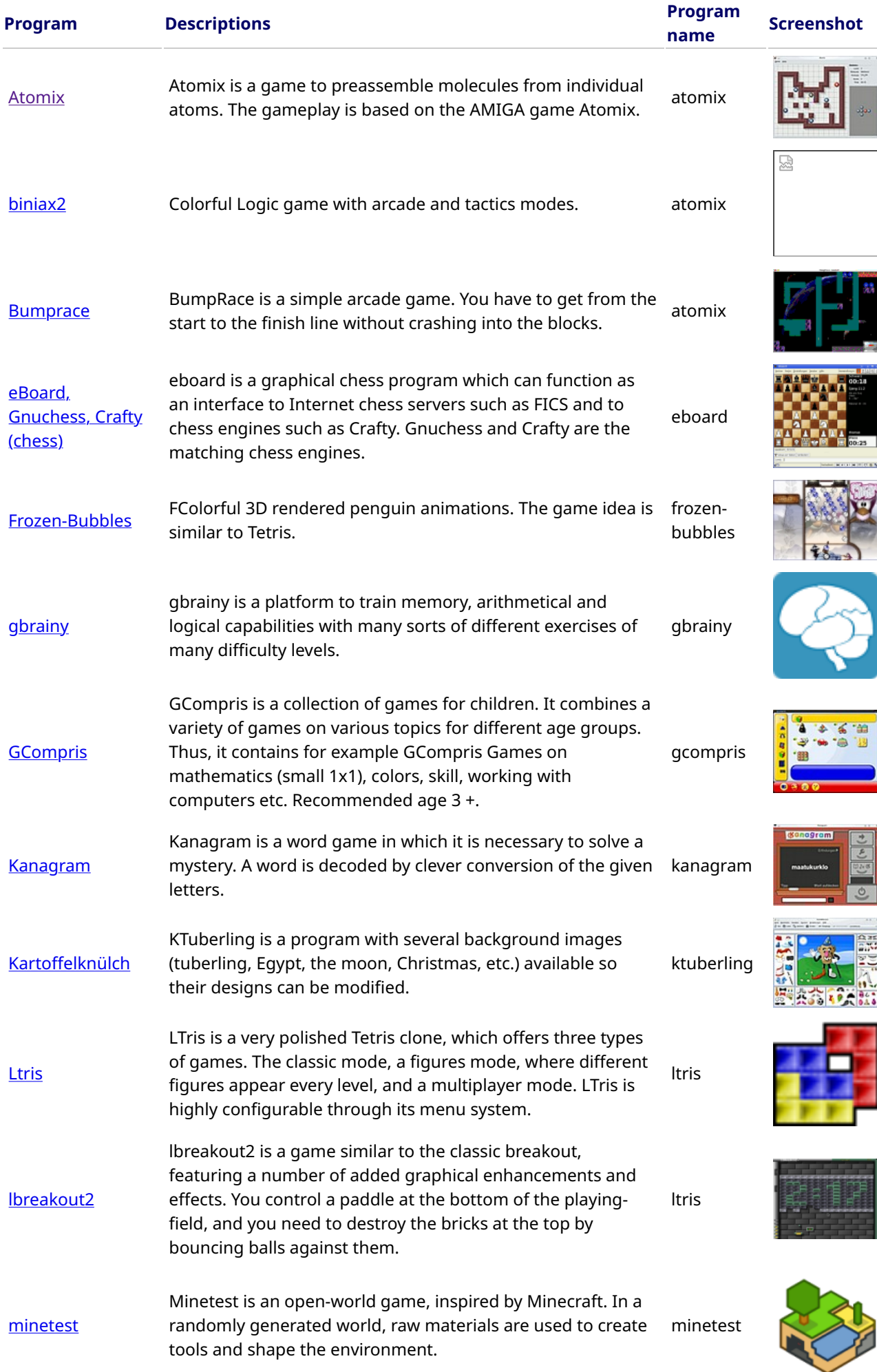

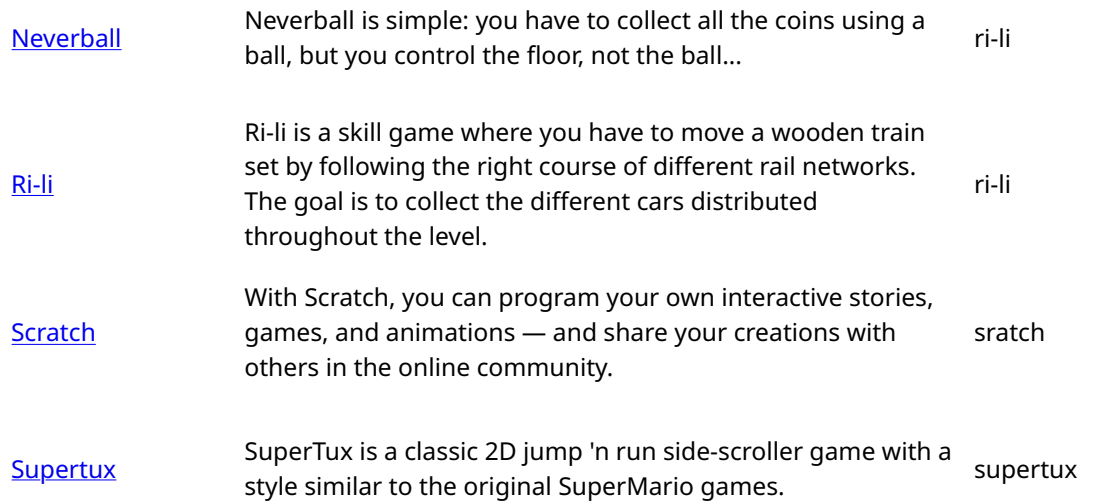

# 9. Language Learning

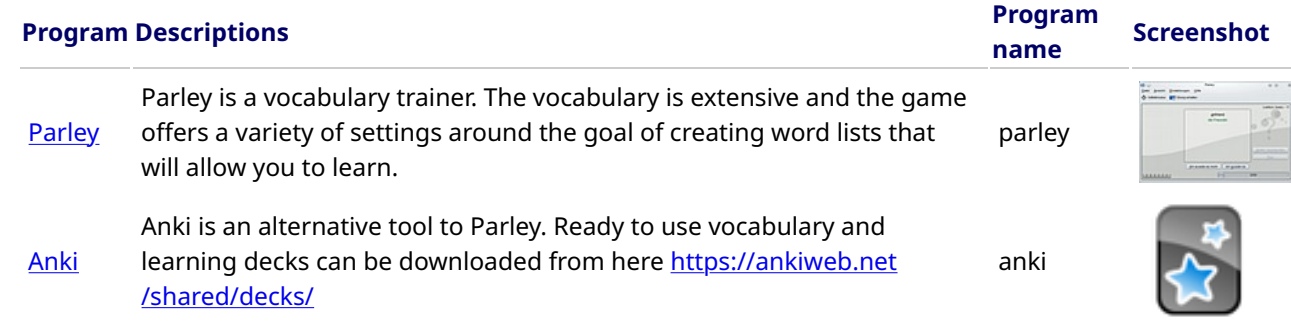

# 10. Keyboard trainer

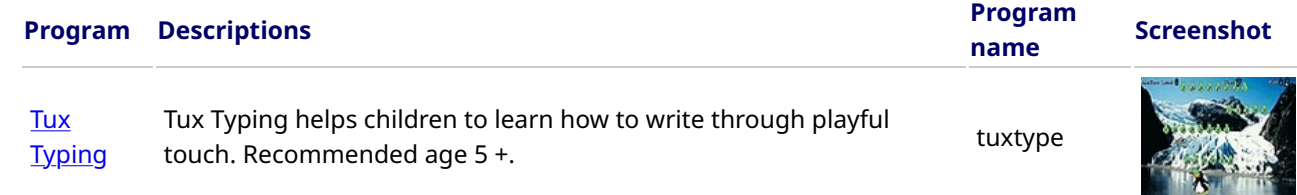

# 11. Music

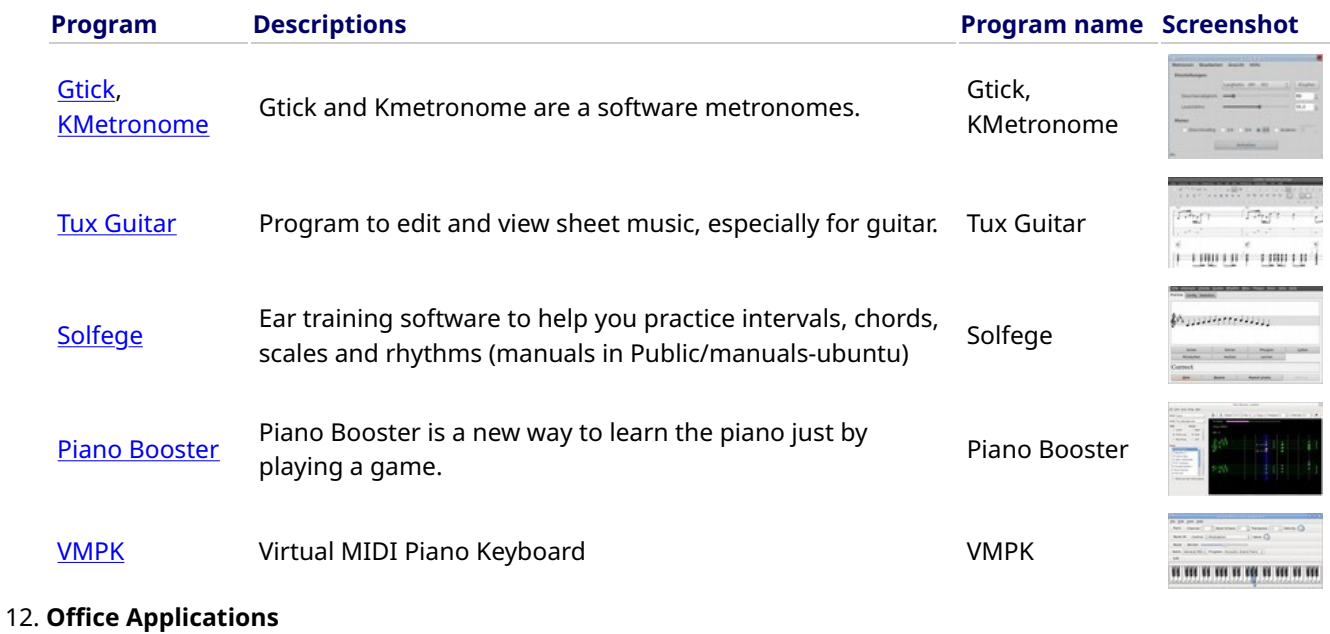

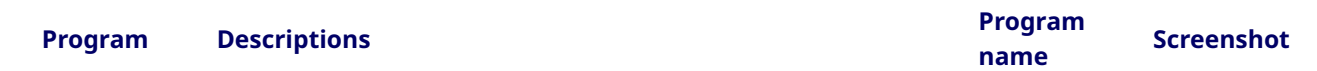

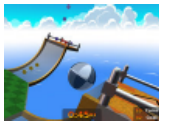

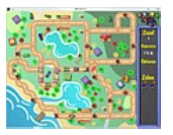

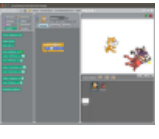

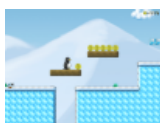

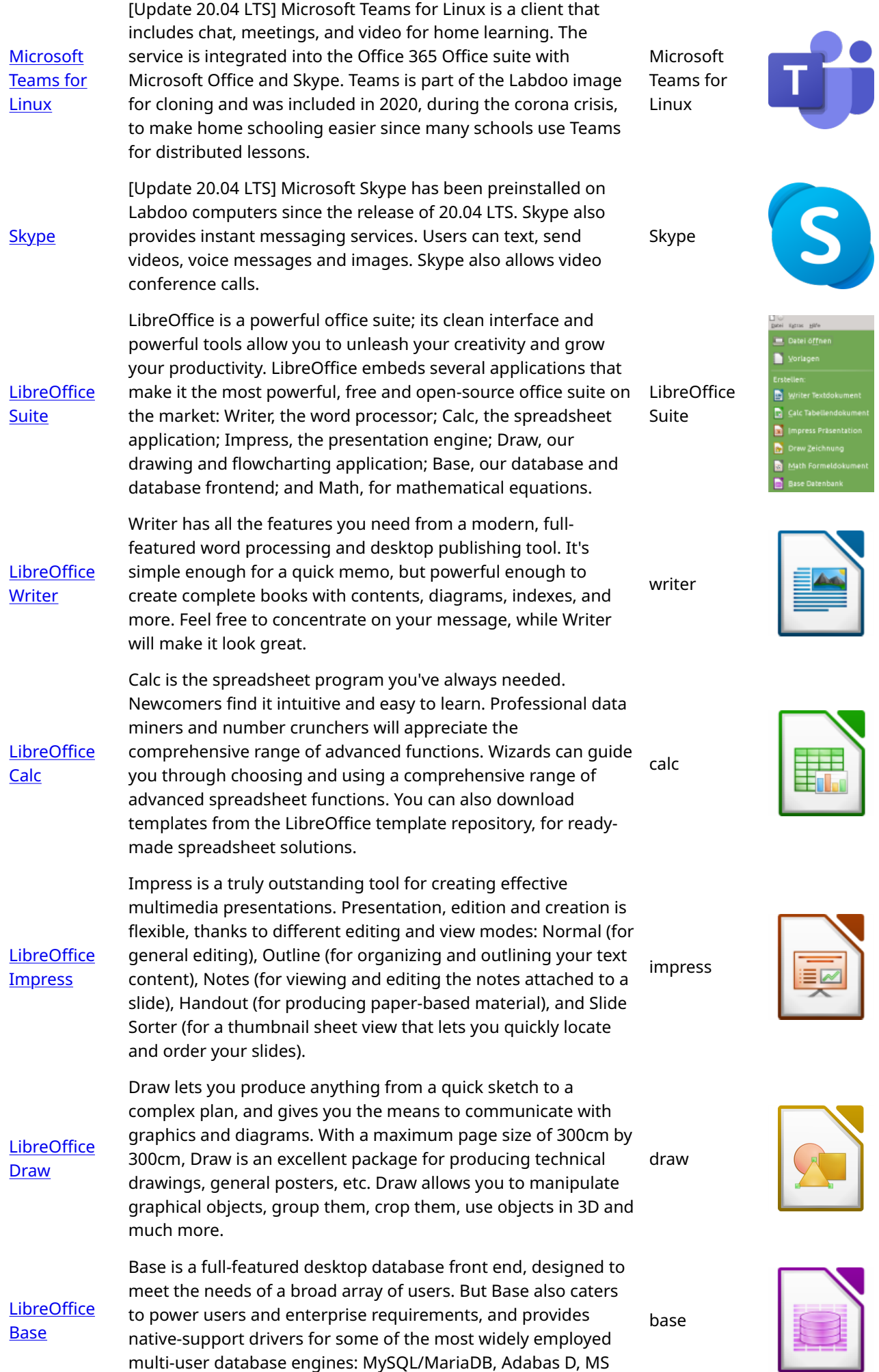

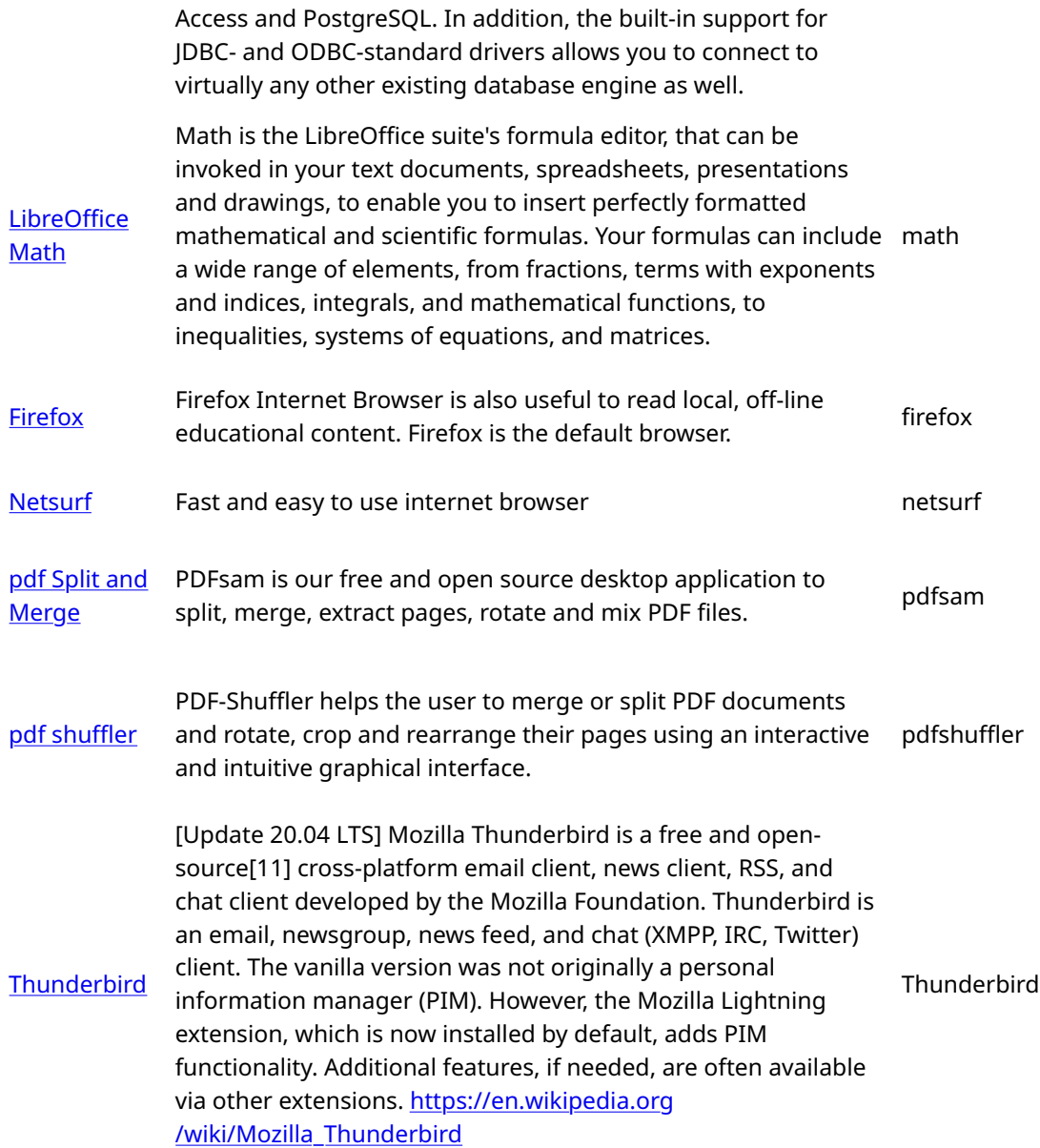

# 13. Kiwix, Xowa, Kolibri Offline reader and tools for educational content

Labdoo computers come with preinstalled programs to read offline content, such as Kiwix. It allows you to access offline wikis and learning content without being connected to the Internet. Depending on the language,

availability and size of the hard drive, Labdoo will have already preinstalled some learning content. Using the tools a lot of additional OER - Open Educational Resources, license-free learning content can be downloaded in different languages.

The programs mentioned below are already preinstalled on "cloned" Labdoo computers, mostly in the language of the target country. There may be more or less content, depending on the size of the disk-drive. They can be found:

- locally on a Labdoo computer in the folder /home/labdoo/Public
- online on the server of the tools developer
- on our FTP server http://ftp.labdoo.org/download/install-disk/wiki-archive/

# Program Descriptions Program

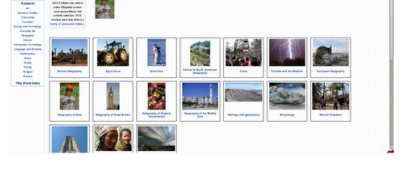

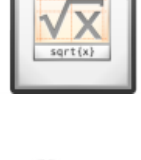

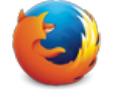

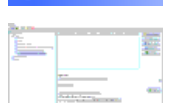

YetSm

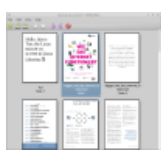

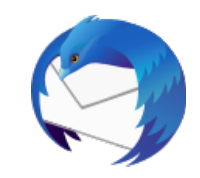

 $-0.20$ 

 $-02$ 

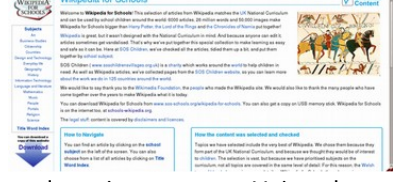

 $\pmb{\Phi}$  . It is that is at generator  $\pmb{\mu}$ 

Warrack

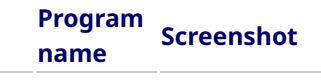

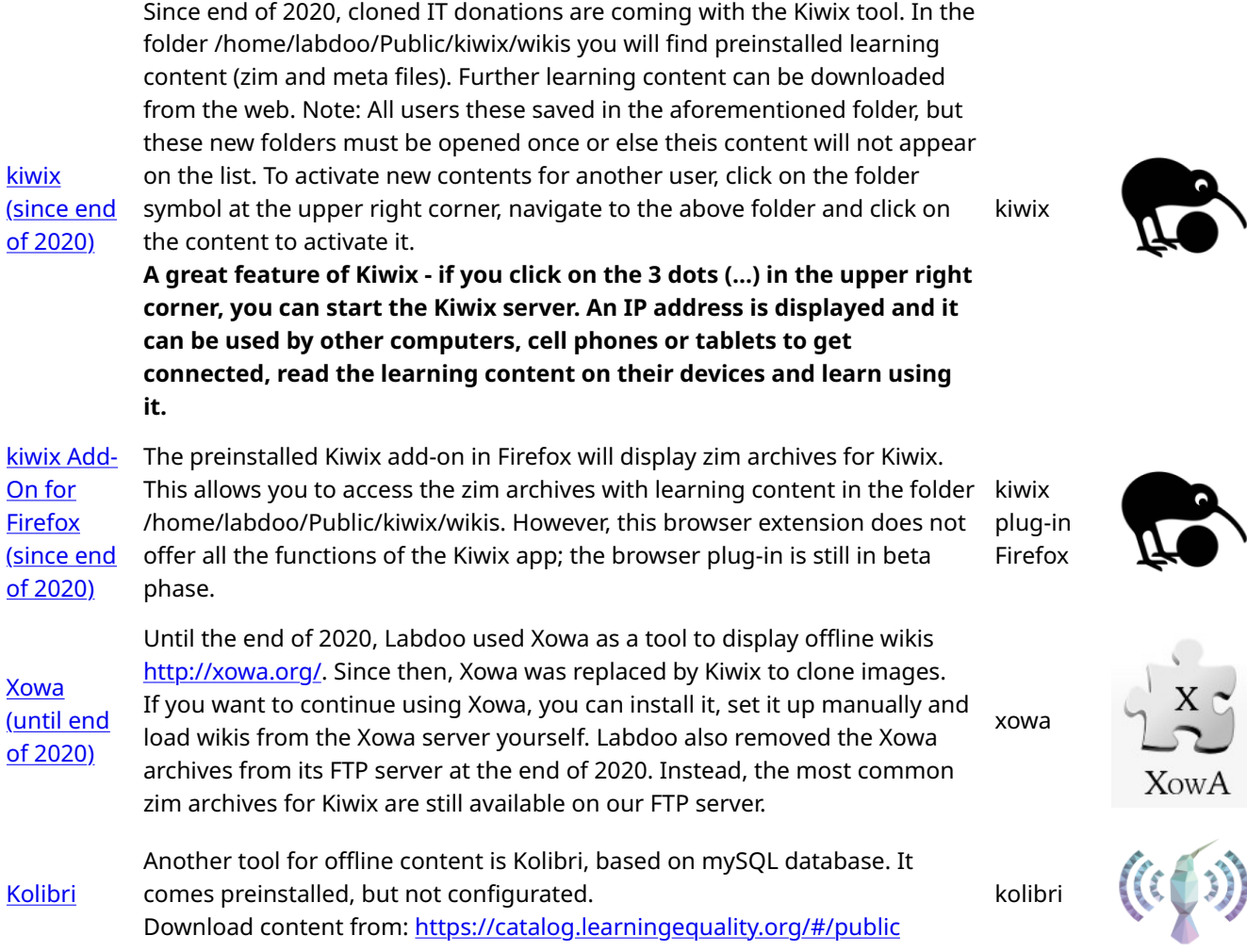

# • Additional Programs

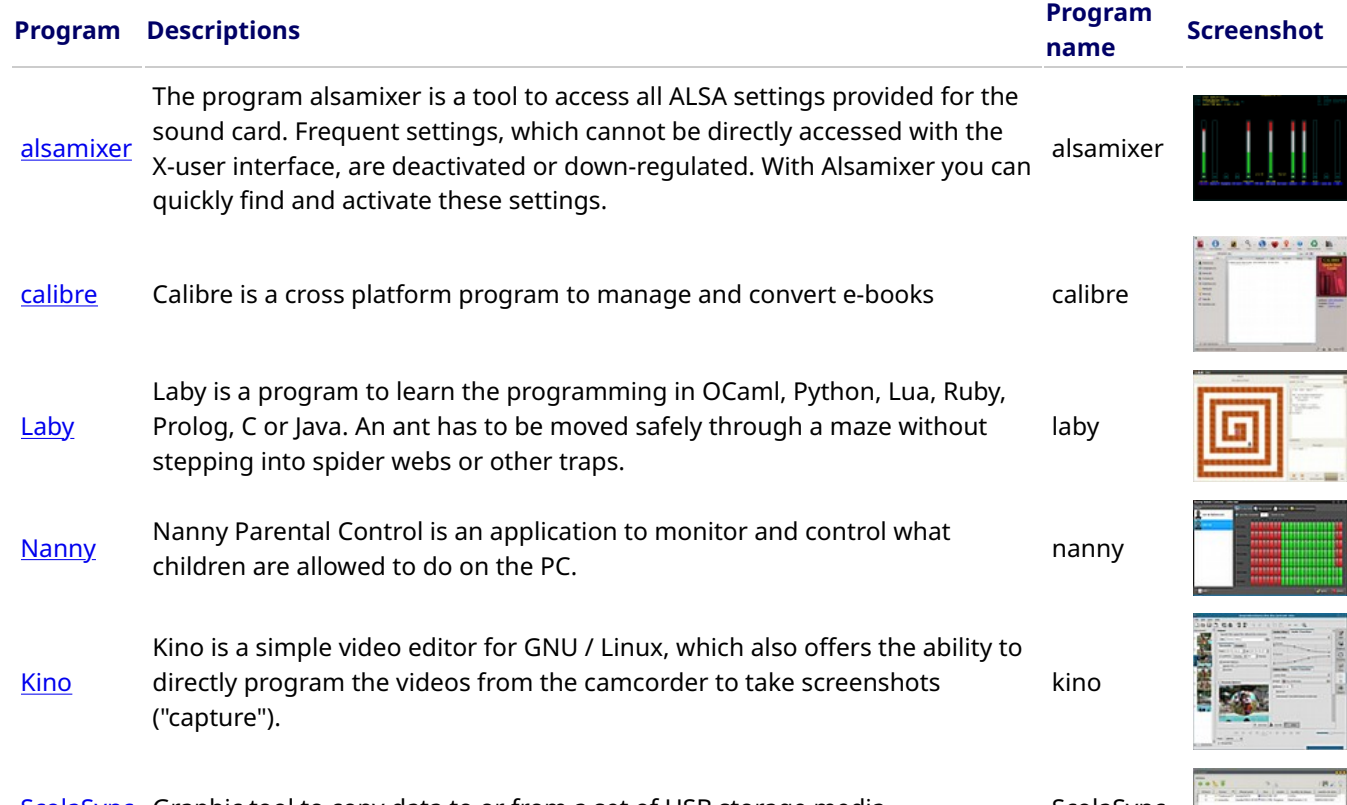

[ScolaSync](http://packages.ubuntu.com/trusty/scolasync) Graphic tool to copy data to or from a set of USB storage media ScolaSync

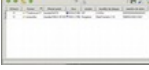

InDesign. [ARandR](https://help.ubuntu.com/community/Lubuntu/MultiDisplay) is a tool to configurate the monitor settings, e.g., a second monitor<br>or a Beamer. or a Beamer. Service comingeness are monner beamingly ergy arguments and monner.<br>The argument or a Beamer. [Audacity](https://de.wikipedia.org/wiki/Audacity) is a free, open-source and easy-to-use graphical audio editor and<br>recorder. recorder. and other presented and easy to doe graphical additional cancel and audacity audiocity **[KRDC](https://kde.org/applications/en/internet/org.kde.krdc)** KRDC is a VNC client / desktop sharing application, compatible with RDC Remote Desktop for Windows. A remote computer can be operated using VNC. The screen content of another computer is displayed on the local

computer. Mouse and keyboard entries are sent back from the local

Scribus is a desktop publishing program. It is used to create professional layouts, and it is similar to Adobe PageMaker, QuarkXPress or Adobe

• Virus scanner [ClamAV](http://wiki.ubuntuusers.de/ClamAV) (ClamTK)

**[Scribus](http://wiki.ubuntuusers.de/Scribus)** 

Linux doesn't normally need a virus scanner due to the Linux security concept. There are very few (not to say - none) viruses in Linux desktop. Nevertheless, some companies still offer virus scanner for extra security, for example to protect the file server being used by Windows clients.

Some edoovillages also request a tool to be able to scan a USB drive and remove any possible virus from it. ClamAv is recommended for this purpose (ClamAV is automatically installed if you are using the installation scripts or cloning images).

To serve the purpose, we recommend the license free, open-source virus scanner called ClamAV <https://help.ubuntu.com/community/ClamAV>(You can use ClamTK to start the program).

More modules and the virus signatures may need to be installed in order to run the program smoothly. Therefore, please run either the installation script for Labdoo FTP site ( [http://ftp.labdoo.org/download/install-disk/installskripts](http://ftp.labdoo.org/download/install-disk/installskripts/installscript-software.sh) [/installscript...](http://ftp.labdoo.org/download/install-disk/installskripts/installscript-software.sh) ) or use the cloning images since all the programs are already preinstalled in the images.

Parts of this wiki content is based on text and graphics taken from [www.edubuntu.org](http://www.edubuntu.org/) and <http://wiki.ubuntuusers.de/Edubunt>

(the VNC server runs on the host).

**C** ClamTk Aktive Vir ě Friedrich Christmas Engine<br>Virus Definitionen<br>Letzte Suche nach Viren<br>Letzte infizierte Datei 4.25<br>4.25<br>17 Jun 2010<br>16 Jun 2010 **Le** 

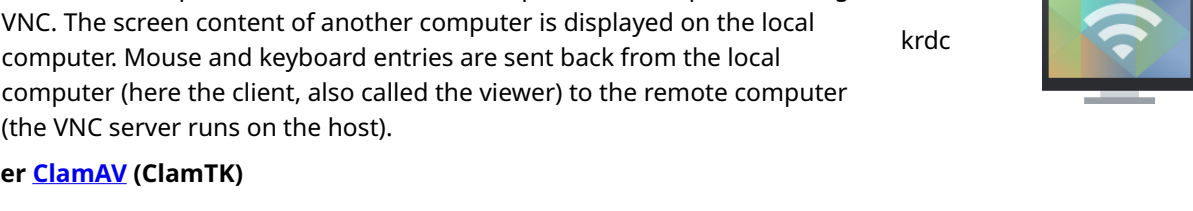

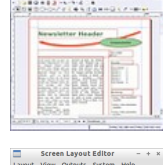

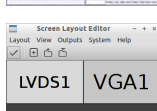

scribus

# Responsibilities when Receiving a Dootronic

[This page is part of the 'Dootronics Welcome Package' which can be found in this page.]

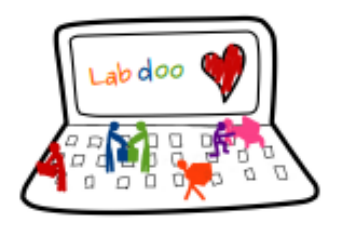

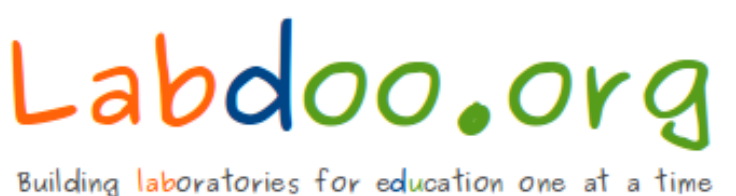

Dear Laptop receiver:

We are very pleased to have the opportunity to contribute to your project by providing technology to help bridge the digital divide.

With every right comes responsibilities. Technology, when adequately used, can provide very powerful means to aid those that are most in need. But if used improperly, it can also damage our environment. By receiving the above items, you are automatically accepting to abide by the following Labdoo global responsibilities:

(1) The items received will be used only for the purpose described by your organization at the time you solicited this donation. If you intend to use it for a different purpose, you will contact first the Labdoo team at contact@labdoo.org.

(2) In the case that an incidence occurs to any of the received items, you will contact the Labdoo team by going to https://www.labdoo.org/content/labdoo-global-support-lgs and writing on that wall your incidence, including the tagging number of the laptop(s) related to the incidence and a brief explanation. The following incidences must always be reported:

(2.1) At the end of life of any of the received items, so that the item can be properly recycled. (2.2) When an item breaks, malfunctions or any change in its status.

(3) Every six months, please write also a message to the wall at https://www.labdoo.org /content/labdoo-global-support-lgs with the list of laptops that you have and their status (working or not working). If we do not hear from you, Labdoo won't be able to provide more educational laptops and tablets to your project.

(4) Labdoo laptops are offered for free to you for education purposes. In return, you agree to not use the laptops for commercial reasons and you agree not to charge any fee for the usage of the laptops.

We thank you for your commitment to make our world a better place and we wish you best of luck in your humanitarian mission.

The Labdoo Team.

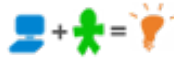

# Keyboard Layout Keyboard Layout

[Please print and attach this sheet to your dootronic shipment to ensure that the recipient knows how to use the computer. To print this [Please print and attach this sheet to your dootronic shipment to ensure that the recipient knows how to use the computer. To print this sheet, click on 'Printer-friendly version' at the bottom of this page. Make sure to print it using the double page option in your printer sheet, click on 'Printer-friendly version' at the bottom of this page. Make sure to print it using the double page option in your printer settings to minimize the amount of paper used. Also, please print only one copy of this document for each group of laptops shipped settings to minimize the amount of paper used. Also, please print only one copy of this document for each group of laptops shipped together.]

# Useful links keyboard layouts Useful links keyboard layouts

http://ascii-table.com/keyboards.php http://ascii-table.com/keyboards.php http://commons.wikimedia.org http://commons.wikimedia.org http://dominicweb.eu/african-keyboard/ - a free keyboard for Android phones and Windows-running computers allowing for typing of all http://dominicweb.eu/african-keyboard/ - a free keyboard for Android phones and Windows-running computers allowing for typing of all languages of Africa that are based on latin script languages of Africa that are based on latin script

You can also enclose a print-out of specific keyboard layouts with the laptop. Here is a collection of frequently used keyboard layouts You can also enclose a print-out of specific keyboard layouts with the laptop. Here is a collection of frequently used keyboard layouts http://ftp.labdoo.org/download/documents/material/keyboard%20layouts/ http://ftp.labdoo.org/download/documents/material/keyboard%20layouts/

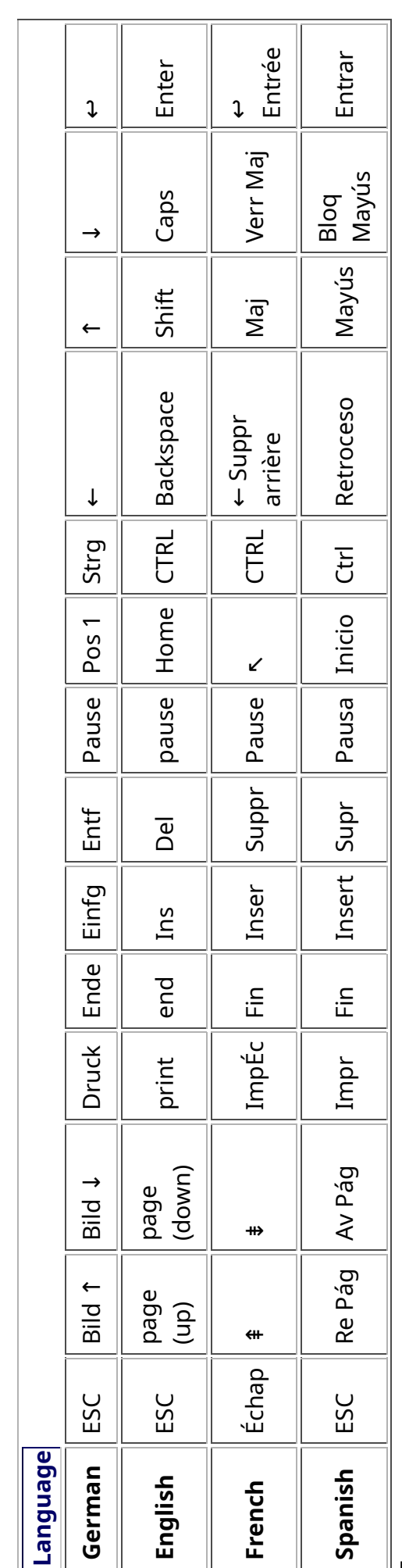

Tags:

# Samba / Windows Server

Starting from April 2018 and with the 18.04 LTS (L)Ubuntu release, a Samba server comes preinstalled on image cloned laptops. This means that a Labdoo laptop can be used as a server to other computer clients allowing these clients to access all the educational content in the server. This is a powerful configuration as it allows many types of devices (laptops, tablets, mobile phones, etc.) to access the educational content in the server without the need to have access to the Internet or the need to replicate the educational software in many devices.

Due to the speed of the server or the network, there are limitations in the number of computer clients that can be supported by one computer server. If too many clients are connected, the performance of the data transfer will become slow. So if you have many computer clients, it may be necessary to have more than one computer server.

This page describes how you can convert a Labdoo laptop into your own computer server to provide access to other computer clients. With a few simple steps a server can be set-up, check out the next instructions on how to do that!

# Install Samba server

- 1. Install the package "samba" by running in a terminal sudo apt-get install samba or via the Linux package manager, e.g. synaptic.
- 2. Type smbd [Enter] in a terminal to start the Samba server manually. To avoid starting this program each time manually, you can add "smbd" as a command in menu **→** Preferences / Settings **→** Personal / Personal **→** StartUp Applicatons / Start Programs **→** with "Add" **→** Name: Samba / command: smbd / Comment: add start up of Samba Server.. This will start the Samba server every time you reboot the system.
- 3. If necessary, install additional extensions to the system's file managers to bring a better use experience. For instance you can install "caja-share" by typing in a terminal sudo aptget install caja-share or by using the synaptic package manager (this extension is also part of the Labdoo Image since April 2018).

# Set up the Shared Folders

- 1. Open Caja as administrator/root by running sudo caja [Enter] in a terminal and right click on the folder you want to share. Click in the context menu "Share". Please notice that if Caja is not started as root, the menu item "Sharing" will not appear.
- 2. Activate "Share this folder" and "Guest access", then enter your own "Share name".
- 3. Close Caja.
- 4. Alternatively for LXDE Desktop, install instead the File Manager PCManFM: Go → network → usually then the server is already recognized and displayed, otherwise Windows network → Workgroup → Server name select, usually labdoo-00000xxxx where xxxx is the Labdoo ID of the computer.
- 5. Finally, don't forget that the computer must be connected to the network via LAN cable or WiFi.

# Access to the server via tablet, mobile phone, laptop or PC clients

Depending on your client and operating system installed and in use (Android, iOS, Windows, Linux etc.) access to the server may be different. Below you will find some examples and tips. There are also useful programs such as file managers, browsers, pdf viewers or ebook readers on your device. Check if your file manager is able to connect to a server (not all apps are able to) or if additional extensions need to be installed.

# Access to the Server Using a Client

- In a (L)Ubuntu officially cloned Labdoo laptop comes with the file manager Caja. Either use the Menu → Places or use Caja and in the left column go to "Browse the Network" to scan and show all the servers in the network.
	- o Android open your file manager and click on "network". The network will be scanned for SMB-shares which will be shown in a file manager. If your installed file manager is not able to handle SMB, you have to install one with this ability. We recommend the file managers **Ghost-Commander** (to be installed using the apps store Google Play: both Ghost Commander and Ghost Commander - Samba Plugin need to be installed) or the X-plore add on.
	- $\circ$  iOS (Work in Progress)
	- Windows (Work in Progress)
- To open the "Public" shared folder just double-click it. Then confirm "Connect as anonymous" to get connected.
- For a faster experience, nearly all operating systems and file managers offer a way to bookmark favorite folders. Use it to bookmark the access to the server.

# Connecting to the Server Using Ghost Commander in Android

The example Ghost Commander is similar to other file managers.

- 1. Start Ghost Commander.
- 2. Open "home" directory (arrow with dot right upper corner).
- 3. Click on "Windows shares".
- 4. In the window "Connect to Windows PC" click on "Search". No further input should be needed to connect to the server.
- 5. Click on "Workgroup".
- 6. Click on the name of the server you want to connect to.
- 7. The shares of the server should be listed in your file manager.

# To create a Bookmark Using Ghost Commander

- 1. Click and hold on for about 2 seconds on the share you want to bookmark until a context menu opens.
- 2. Click on the context menu "NAME\_OF\_THE\_FOLDER as favorite".
- 3. Now you will see the share at /Home (Arrow and dot upper right corner) /Favorites and have direct access, provided the SMB server is online and connected to the local network.

Note: Some file managers first store documents and pages locally before opening and displaying them. This can end up filling up the memory in your device. Cleaning up the memory can help.

# Display Educational Content and Documents

- Off-line web content: can be shown in your client's browser. Local off-line content must be stored using relative links (not absolute links).
- pdf: to be displayed and read using a PDF viewer.
- Office documents: It does not matter if you want to open and read Microsoft Office, LibreOffice, OpenOffice documents etc. in all these cases a viewer software app must be installed which can handle the file content.
- Video / audio files: In this case the client must also have matching software / apps installed to watch videos or to listen to audio files.

# Make Xowa Accessible from other Devices

Xowa comes with an http-server to help share Xowa wikis within a local network. Navigate to the folder /home/labdoo/Public/xowa and open a terminal (e.g. using the file manager Caja: File →open a terminal here). Run the Xowa-jar file in this folder as follows:

For 64 Bit installations: java -jar xowa\_linux\_64.jar --app\_mode http\_server [Enter] For 32 Bit installations: java -jar xowa\_linux.jar --app\_mode http\_server [Enter]

Don't close this terminal window, as otherwise the Xowa process will be stopped. So leave it open as long as Xowa is used by other client devices.

Some devices, operating systems and browsers can resolve the hostname into its IP address. The IP address is like the address number of a home, which controls the access to each device inside your LAN (Local Area Network).

If the IP address cannot be resolved automatically you can get it manually. From the server computer, first right mouse click on the network/WiFi symbol on the desktop → Connection Information → read IP address (often similar to 192.168.1.xxx). Notice: The IP address will change every time, when you reboot the server (if you run DHCP for dynamic IPs in your network). It might be helpful to assign a static IP address to your server.

# Read Xowa Content on any Client

The following is based on the IP address 192.168.1.133 just to illustrate an example. Instead of this IP address, use your server's IP address. Open the browser of your choice on your device (tablet, mobile phone, PC) and type the address of the server: SERVER\_IP\_ADDRESS:8080 In our example: 192.168.1.133:8080:8080

# Related Links and References

https://en.wikipedia.org/wiki/Samba\_%28software%29 https://help.ubuntu.com/community/Samba/SambaServerGuide https://en.wikipedia.org/wiki/Ubuntu\_MATE https://en.wikipedia.org/wiki/PCMan\_File\_Manager

Tags:

# Using a Laptop as WiFi Hotspot to provide educational data to mobile devices

# Introduction

If a Labdoo laptop is member of a LAN or WiFi network, it can provide data (educational content) to other devices of that network, e.g. to mobile phones or tablets. This can be done either by some network share – e.g. via samba (smb) or e.g. via a web server (e.g. Apache web server). In both cases, educational content on that laptop could be accessed by other mobile devices (mobile phones, tablets) via their web browser. This might be a reasonable use case if these mobile devices do not contain Labdoo educational content (e.g. due to having not enough disc space for this content)or no having internet connection.

In the case of a WiFi connection, we commonly assume that our laptop is connected to a WiFi router, to which all other mobile devices are connected.

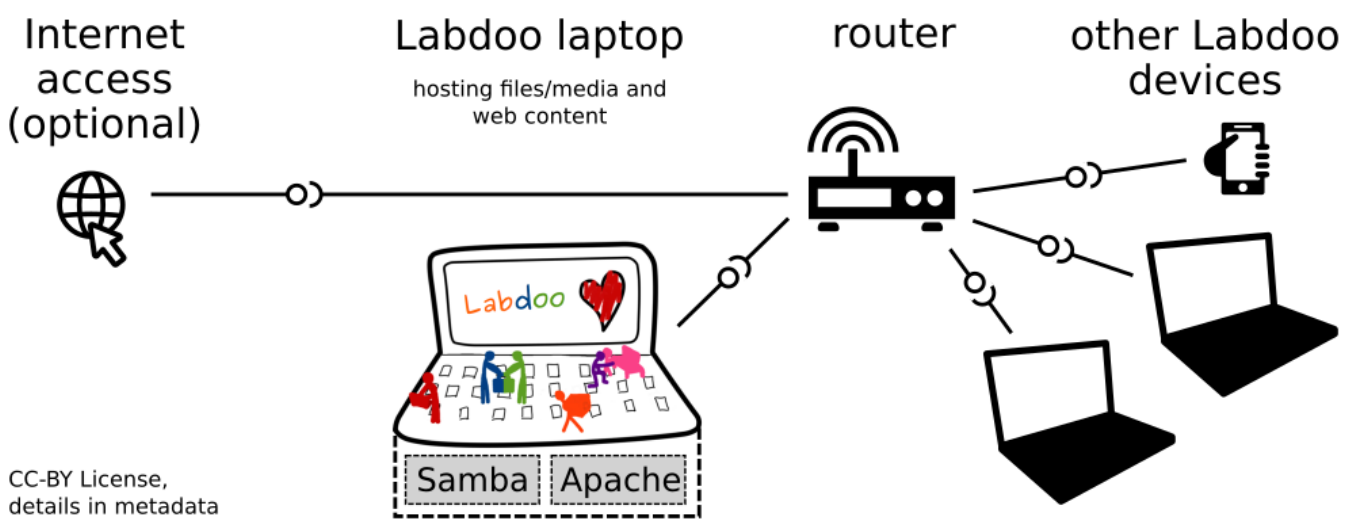

But what do we do if no WiFi router is available? If a WiFi USB-adapter or a built-in Wifi is available on it, is possible to use a laptop as hotspot and host a WiFi network. There a 2 options - use a Samba (smb) file server, which offers a Windows-compatible server (easy to start and handle). Or you can use Apache server, which is bringing a full web server to a laptop (more complex), being able to spread content and web-sites locally and world-wide (if connected to internet).

Such a setup is outline in this document.

## using Samba (smb) server

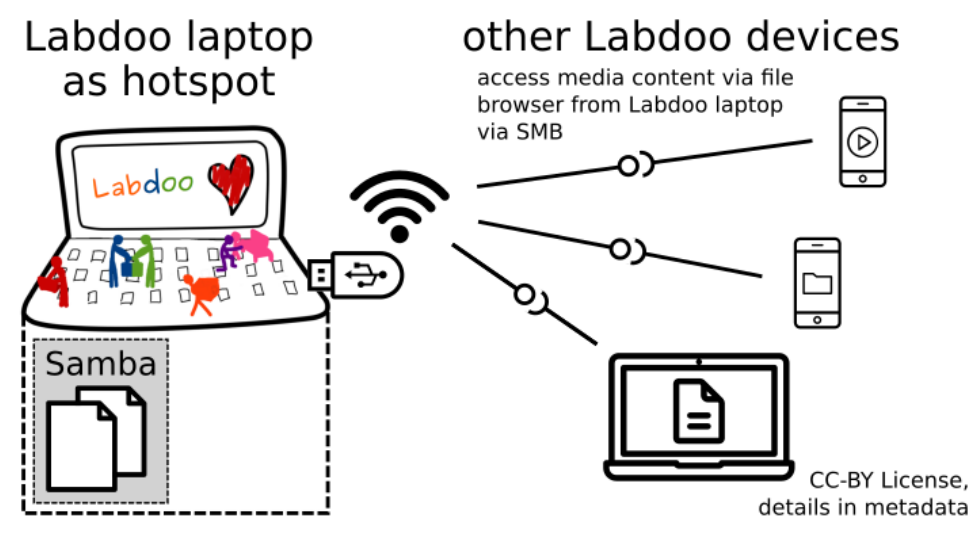

using Apache web server

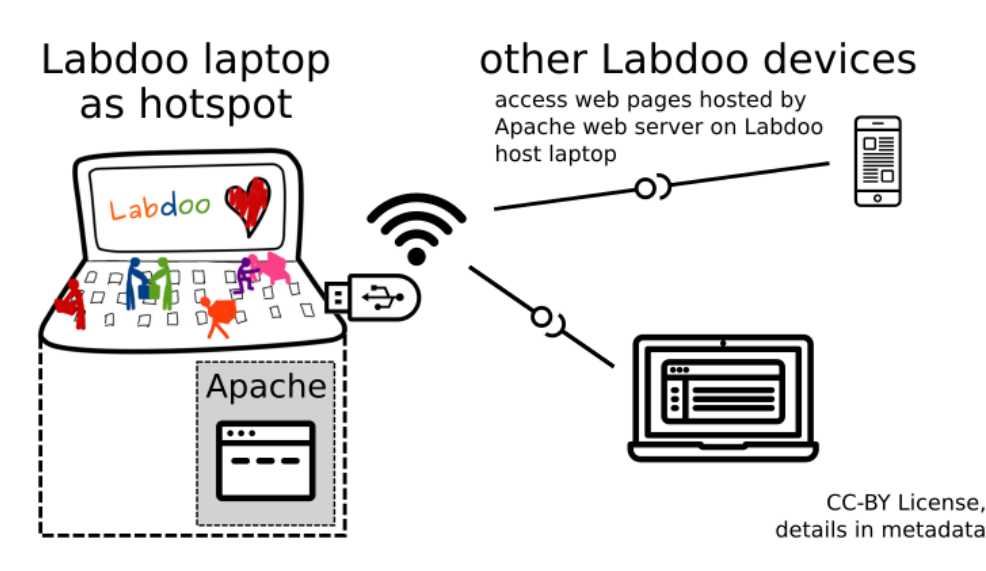

### Target Group

The target groups are Labdoo schools, which do not have a running WiFi network, but need a network to provide file, content and/or Internet access to other mobile devices.

Example: The Labdoo school have tablets or smartphones, but no Labdoo content on them.

Then the school is able to use a Labdoo laptop as server and spread the educational content to mobile devices. The number of mobile devices to be provided by one laptop depends on its capacity, mainly speed of CPU, disc and WiFi connector. In our tests we found 3 - 10 devices a reasonable number of clients to be connected to one laptop.

Each Labdoo laptop comes with a preinstalled Samba server (smb). How to start the smb-server and how to connect mobile devices to it is explained here.

You will find most content on each laptop in the folder /home/labdoo/Public/wikis. Navigate in a browser of your mobile device to the sub-folder (language) needed. Search for the start file, in most cases index.html, start-here.html or similar. Then you can read and use links etc. on your mobile device as reading on a laptop. Please note that Xowa content does not work using a web browser.

#### Technical Aspects

Most modern smartphones can be used to host a WiFi network. However, not all WiFi chips of laptops or USB-sticks (and their drivers) support this feature. According to the Ubuntu Users Wiki [1], these WiFi chips do the job:

• chips driven by the hostap driver or

• chips working with a current mac80211/nl80211 sub-system

A detailed description on how to set up the laptop as a WiFi hotspot is given in the Ubuntu Users Wiki [1]. The procedure works with (L)Ubuntu 14.04 - 18.04 LTS.

• provide files access (e.g. via Samba, offering Windows-compatible file services) and / or

• run a webserver to provide browser based access on educational content (e.g. via Apache)

• share its Internet connection (e.g. if the Laptop has WWAN)

to mobile devices connected to the WiFi.

### References

[1] https://wiki.ubuntuusers.de/WLAN\_Router/

Thank you, Daniel Neumann, Labdoo Hubs Hamburg / Rostock, for contributing this text (hamburg-hub@labdoo.org).

Tags: wifi laptop server mobile devices tablet samba web server